# PASSWORD RESET TOOL INSTRUCTIONS

ADAPTED FROM THE FCS PASSWORD RESET TOOL PDF

## **PASSWORD RESET TOOL**

- In order to use the password reset tool to change a password or unlock a student or employee account, you MUST enroll first. Please allow at least 15 minutes for the system to update all servers once a password has been reset or changed.
- These next slides will show you:
  - 1. How to enroll
  - 2. How to change your password or unlock your account.

### ENROLLMENT STEP 1: ENTER YOUR FCS EMAIL ADDRESS

#### • You only need to enroll once.

A. F.

| Step | Action                                                                                                    |
|------|----------------------------------------------------------------------------------------------------|
| I    | Enroll                                                                                                    |
| 1    | Go to the site: <u>http://aka.ms/ssprsetup</u> . You can also access this from the Student Resources page of the FVS site.                                                                                                    |
|      | Enter your Fulton County School email address. For employees, this is in the form <a href="mailto:login@fultonschools.org">login@fultonschools.org</a> . For students, the format is <a href="mailto:studentid#@fcstu.org">studentid#@fcstu.org</a> . Click Continue. |
|      | Microsoft Azure                                                                                                    |
|      | Type the email address or phone number of the account you<br>want to sign in with.                                                                                                    |
|      | Email or phone                                                                                                    |
|      | Continue                                                                                                    |

### ENROLLMENT STEP 2: ENTER YOUR PASSWORD

A. F.

| 2 | Enter Password. Click Sign In. |                                               |  |
|---|--------------------------------|-----------------------------------------------|--|
|   |                                | Microsoft Azure                               |  |
|   |                                | Work or school, or personal Microsoft account |  |
|   |                                | d @fultonschools.org                          |  |
|   |                                | Password                                      |  |
|   |                                | □ Keep me signed in                           |  |
|   |                                | Sign In Back                                  |  |
|   |                                | Can't access your account?                    |  |

(And a)

### ENROLLMENT STEP 3: CHOOSE AT LEAST ONE VERIFICATION OPTION

| You | u will be given three verification options. Choose at least one of the options to                                                                                                    | set u |
|-----|----------------------------------------------------------------------------------------------------|-------|
|     | Microsoft Azure                                                                                                    | ?     |
|     | don't lose access to your account!                                                                                                    |       |
|     | To make sure you can reset your password, we need to collect some into so we can verify who you are. We won't use this to spam you - just to keep your account more secure. You'll need to set up at least 1 of the options below. |       |
|     | Authentication Phone is not configured Set it up now                                                                                                    |       |
|     | O Authentication Email is not configured Get it up now                                                                                                    |       |
|     | 9 Security Questions are not configured Set them up now                                                                                                    |       |

### ENROLLMENT STEP 4: SET VERIFICATION- PHONE

| 4 | If Authentication Phone is selected, select the country and enter your phone number.                        |
|---|----------------------------------------------------------------------------------------------------|
|   | Microsoft Azure                                                                                             |
|   | don't lose access to your account!                                                                          |
|   | Please verify your authentication phone number below. Authentication phone United States (+1)  555-123-4567 |
|   | text me call me                                                                                             |
|   | Choose Text me or Call me.                                                                                  |
| 5 | A message will be sent with a verification code. Enter that code when requested and click verify.           |
|   | text me call me                                                                                             |
|   | We've sent a text message containing a verification code to your phone.                                     |
|   | verify try again                                                                                            |
|   |                                                                                                    |

### **ENROLLMENT STEP 4: SET VERIFICATION-EMAIL**

|                        | Microsoft Azure                                                                                                    |
|------------------------|----------------------------------------------------------------------------------------------------|
|                        | don't lose access to your account!  Please verify your autivestication email address below. Don't use your primary work or school email.  Authentication final  integration  X |
|                        | besk -                                                                                                    |
| A email will b verify. | e sent with a verification code. Enter that code when requested and click                                                                                                    |

### **ENROLLMENT STEP 4: SET VERIFICATION- SECURITY QUESTIONS** 8

If Security Questions is selected, you will be asked to set up three questions out of a list.

Security question

|                       | attend for sixth grade?                    |  |
|-----------------------|--------------------------------------------|--|
| What is your Mom's    |                                            |  |
| What is your middle   |                                            |  |
| What was the last na  | me of your 1st grade teacher?              |  |
| What is your Dad's fi | irst name?                                 |  |
| Who is your favorite  | superhero?                                 |  |
| In what city did you  | meet your first spouse/partner?            |  |
| In what city did your | parents meet?                              |  |
| In what city was you  | r first job?                               |  |
| In what city was you  | r mother born?                             |  |
| What is your matern   | al grandmother's first and last name?      |  |
| What was the make     | and model of your first car or motorcycle? |  |
| What was the name     | of the hospital in which you were born?    |  |
| What was your favor   | ite sport in high school?                  |  |
| What was your first j | ob?                                        |  |
| Who is the most fam   | ious person you have ever met?             |  |

9

Select the questions and enter the answers. Answers must be at least 3 characters long. Click Save Answers.

| What school did you attend for sixth grade? |                       |
|---------------------------------------------|-----------------------|
| ······································      |                       |
| ****                                        | Select a new question |
| Security question 2                         |                       |
| What is your favorite food?                 |                       |
| *****                                       | Select a new question |
| Security question 3                         |                       |
| What was the name of your first pet?        | ~                     |

### **ENROLLMENT STEP 5: CLICK FINISH**

| 10 | Once you have chosen one or more verification processes, click Finish.                                                   |
|----|----------------------------------------------------------------------------------------------------|
|    | Microsoft Azure                                                                                                    |
|    | don't lose access to your account!                                                                                       |
|    | Thanks! We'll use the info below to recover your account if you forget your password. Click "finish" to close this page. |
|    | Authentication Phone is not configured. Set it up now                                                                    |
|    | Authentication Email is set to derbyjm@gmail.com. Change                                                                 |
|    | 3 Security Questions are configured. Change                                                                              |
|    | finish cancel                                                                                                    |
|    |                                                                                                    |

(And a)

E St.

20

### PASSWORD RESET STEP 1: ENTER YOUR FCS EMAIL ADDRESS

1

You must be enrolled in order to unlock your account or reset your password. Go to <u>https://passwordreset.microsoftonline.com/</u>. Enter your Fulton County School email address. For employees, this is in the form <u>login@fultonschools.org</u>. For students, the format is <u>studentid#@fcstu.org</u>. Enter the characters

in the picture.

| Who are you?                         |                                                                       |
|--------------------------------------|-----------------------------------------------------------------------|
| To recover your account, begin by er | ntering your user ID and the characters in the picture or audio below |
| * User ID:                           |                                                                       |
| username@fultonschools.org           |                                                                       |
| M                                    | #4<br>C2                                                              |
| VIPDNA                               |                                                                       |
| VAPDN4                               |                                                                       |

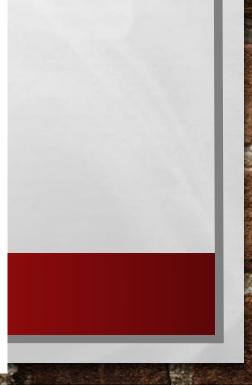

### PASSWORD RESET STEP 2: Choose "I forgot my password"

Choose whether you want to reset your password or unlock your account.

If you are attempting to change your password even though you know it, choose the "I forgot my password" option.

Get back into your account

Why are you having trouble signing in?

I forgot my password

2

I know my password, but still can't sign in

This might happen because you tried signing in with an incorrect password too many times. If you choose this option, you'll keep your existing password and we'll unlock your account so you can sign in again.

Next Cancel

### PASSWORD RESET STEP 3: VERIFY YOUR ACCOUNT- PHONE

| 3 | Choose a contact method for verification. If mobile phone is selected, enter the phone number.                                                                                                    |
|---|----------------------------------------------------------------------------------------------------|
|   | Get back into your account                                                                                                    |
|   | verification step 1 > unlock your account                                                                                                    |
|   | Please choose the contact method we should use for verification:                                                                                                    |
|   | O Email my alternate email In order to protect your account, we need you to enter your complete mobile phone number (*********20) below. You will then receive a text message with a verification code which can be used to reset your password. |
|   | Text my mobile phone 4041 220                                                                                                    |
|   | Call my mobile phone                                                                                                    |
|   | Answer my security questions                                                                                                    |
|   |                                                                                                    |
| 4 | Enter the verification code sent to you. Click Next.                                                                                                    |
|   |                                                                                                    |
|   | Email my alternate email     We've sent you a text message containing a verification code to your phone.                                                                                                    |
|   | Text my mobile phone     Enter your verification code                                                                                                    |
|   | Call my mobile phone Next Try again Contact your administrator                                                                                                    |
|   |                                                                                                    |

### PASSWORD RESET STEP 3: VERIFY YOUR ACCOUNT- EMAIL

| 5 | If Email is selected,<br>email address. | an email containing a verification code will be sent to your alternate                                                                                                    |
|---|-----------------------------------------|----------------------------------------------------------------------------------------------------|
|   |                                         | Please choose the contact method are should use for wethcation:            • Email my alternate small         • Took my mobile phone         • Call my mobile phone         • Answer my security question         • Answer my security question         • Answer my security question         • Email my security question         • Email my semail my security question         • Email my security qu |
| 6 | Please                                  | on code sent to you. Click Next.   e choose the contact method we should use for verification:   Email my alternate email     We've sent an email message containing a verification code to your inbox.     Image: Image:                                      |

### PASSWORD RESET STEP 3: VERIFY YOUR ACCOUNT- SECURITY QUESTIONS

If the Security questions option is selected, enter the answers to the three security questions. Click Next.

verification step 1 > unlock your account

7

Please choose the contact method we should use for verification:

| O Text my mobile phone Wha           | bapple                             |
|--------------------------------------|------------------------------------|
| Wha                                  | turns the same of using first pol? |
|                                      | t was the name of your first pet?  |
| O Call my mobile phone               | ver                                |
| Wha                                  | t is your favorite food?           |
| Answer my security questions     Piz | za                                 |

### PASSWORD RESET STEP 4: ENTER A NEW PASSWORD & CLICK FINISH

| 8 | You have successfully unlocked your account!<br>Microsoft                                                                                                    |
|---|----------------------------------------------------------------------------------------------------|
|   | Get back into your account<br>Vour account has been unlocked                                                                                                    |
| 9 | To change your password, the same verification process is required. Once complete, the system will ask you to enter a new password which must meet Fulton County requirements.<br>Get back into your account |
|   | verification step 1 ✓ > choose a new password<br>* Enter new password:<br>•••••••                                                                                                    |
|   | * Confirm new password:                                                                                                    |
| 8 | You have successfully completed a password change!                                                                                                    |